## **RegPermitting**

**Compliance Reporting- Water Use Submitting WU Compliance Documents**

Click **Submit Compliance Information**. Enter **Permit No.** and/or **Project Name**. Click the **Search** button.

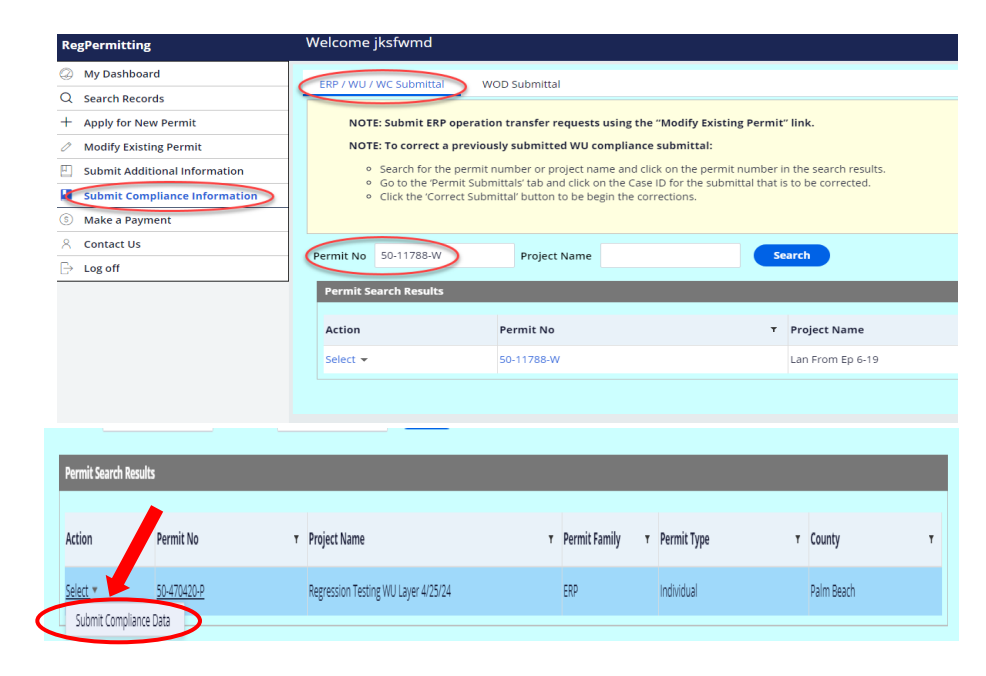

In Search Results box under Action use drop down menu and select **Submit Compliance Data**.

Within the Draft Submittal tab, select the submission type, then click the 'Show Reporting Form' button to begin a submittal.

Pumpage data and monitoring data can be manually entered into the form or uploaded via an Excel template.

For pumpage data and monitoring data submittals, enter a value and/or comment for each row or click the 'Download' button to download an Excel template. Enter the data into the template (do not change the order of the columns) and save the template to your files.

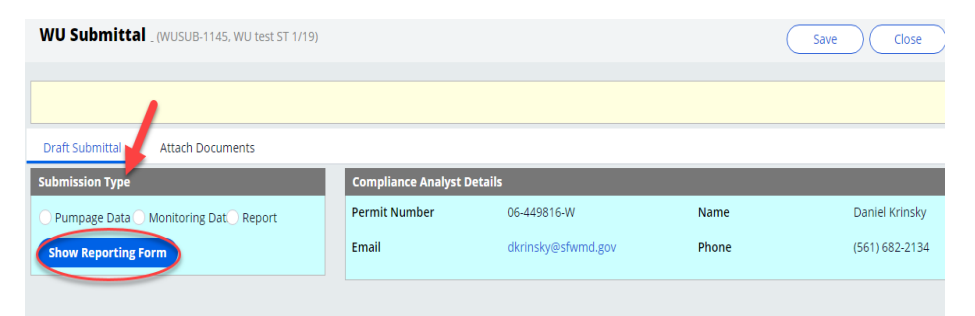

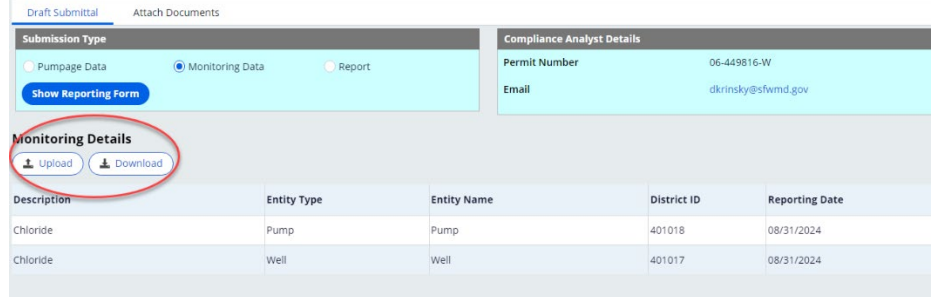

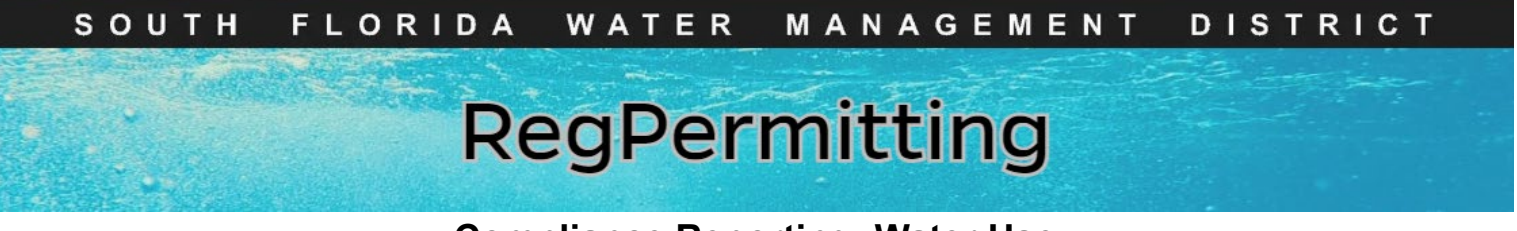

**Compliance Reporting- Water Use Submitting WU Compliance Documents**

> **Report Details** Attach at least one report document

> > equirement Description

ion Report for Pump St<br>ips & ISP Pump))

Click the 'Upload' button and select the saved template in the Upload Submittals window. Then click the 'Submit' button to upload the data into the form.

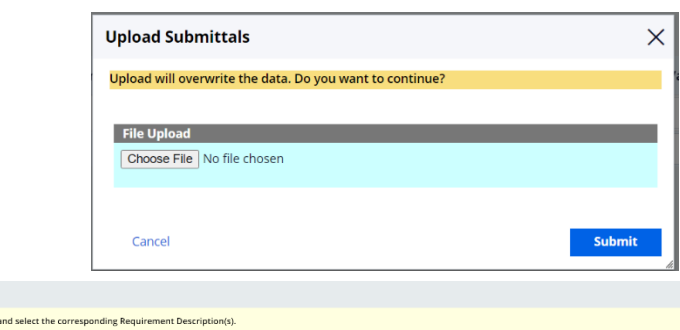

Every Ten Years

Entity

Facility Group

Facility Group

**Facility ID** 

50MB or less.

**Entity Name** FIDDLESTICKS<br>COUNTRY CLUB

Pump Station 1<br>(P1 Pumps & ISP<br>Bump)

Pump Stati<br>2R Pumps)

Status

Active Permit

Active

Active

Unit

**PLIB/REE** 

 $2 - D/0$ 

Collection

Due Date

Every Ten Years 11/30/2025 11/17/2015

Every Five Years Every Five Years 05/31/2022 05/23/2017

on 2 (P-<br>Every Five Years Every Five Years 05/31/2022 05/23/2017

For report type submittals, select the applicable Requirement Descriptions.

Click the **Attach Documents** tab**.**

Click '**Add**', then 'File from Device'. Drag/drop file or select a file from your device. Select Category from drop down menu, click '**Attach**'. When all documents are attached, click **Submit.**

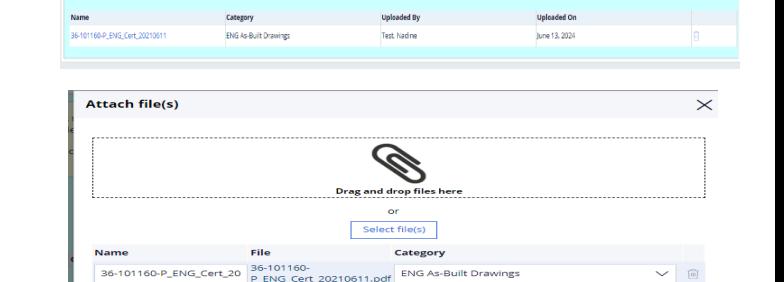

**Note:** To delete an attachment click on the trash can icon.

Once all data/comments are entered in the form or requirements are selected and reports are attached in the 'Attach Documents' tab, click the 'Submit' button. A confirmation screen will appear.

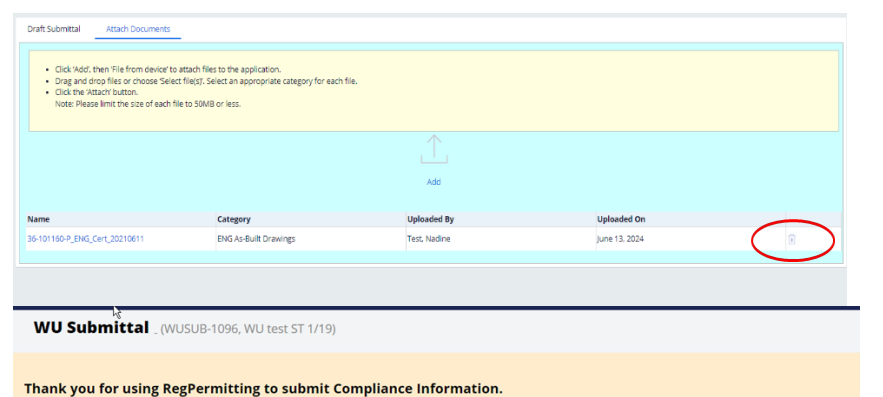

Please print this confirmation page from your browser so you have the Compliance Submittal number for your records.

Last Reporting<br>Date

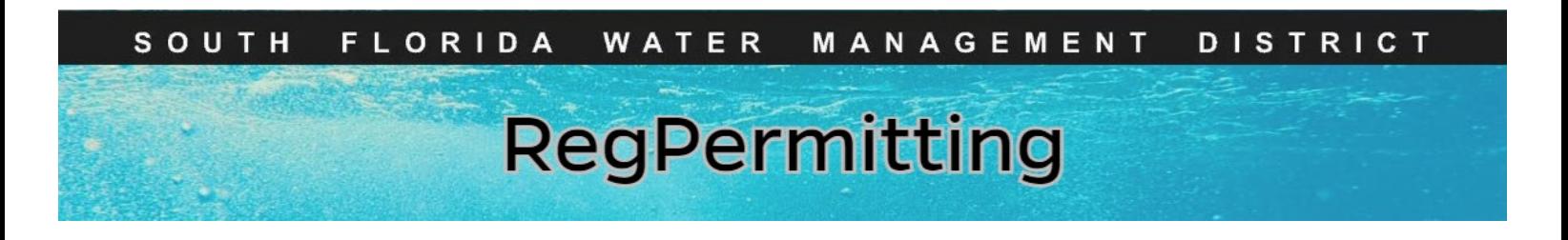

## **Compliance Reporting- Water Use Submitting Corrected WU Compliance Documents**

**To correct a previously submitted WU compliance submittal:**

• Search for the permit number or project name and click on the permit number in the search results.

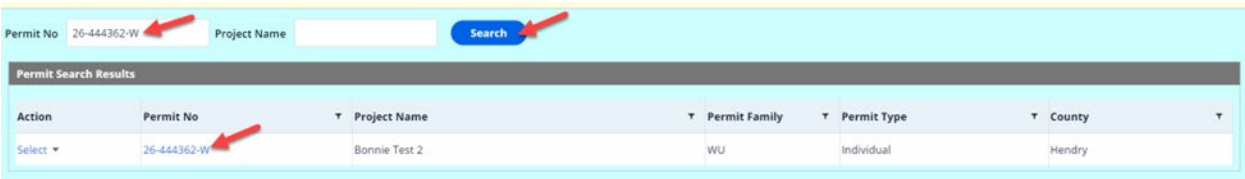

• Go to the 'Permit Submittals' tab and click on the Case ID for the submittal that is to be corrected.

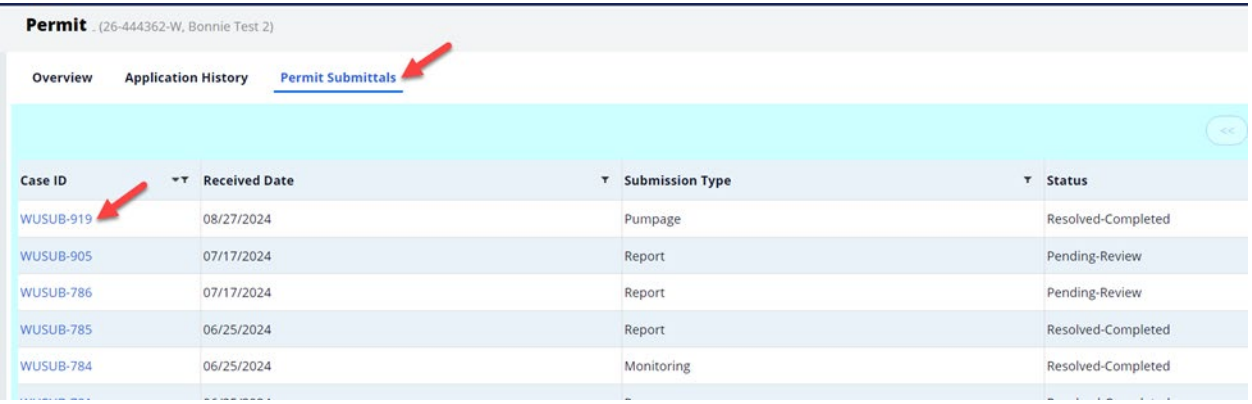

• Click the 'Correct Submittal' button to be begin the corrections.

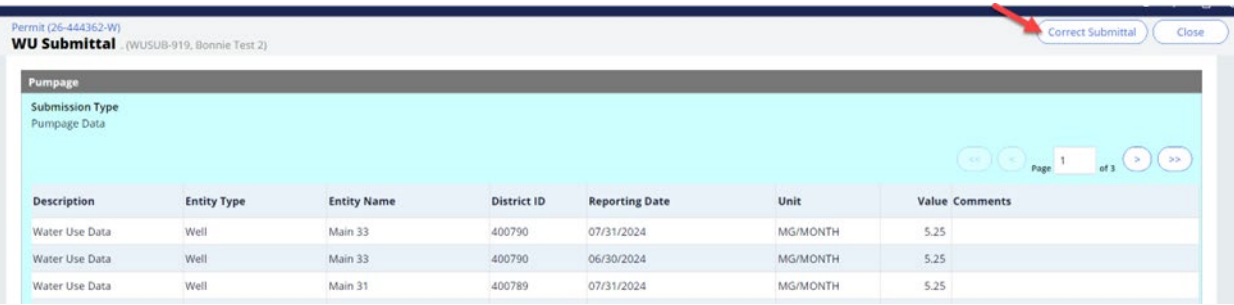